# Cómo crear noticias

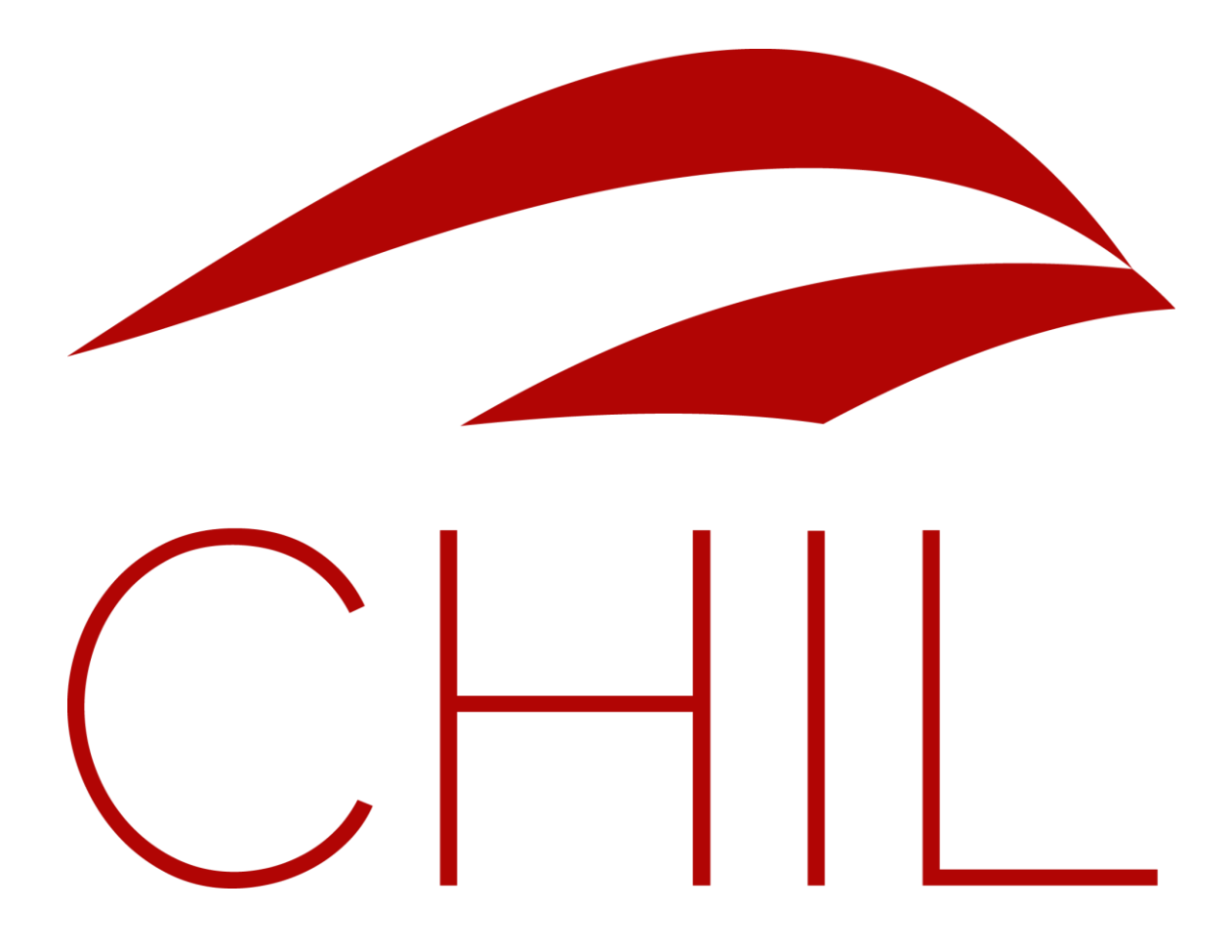

Versión: 1.0. Enero 2016. contenidos@chil.org

# ÍNDICE DE CONTENIDOS

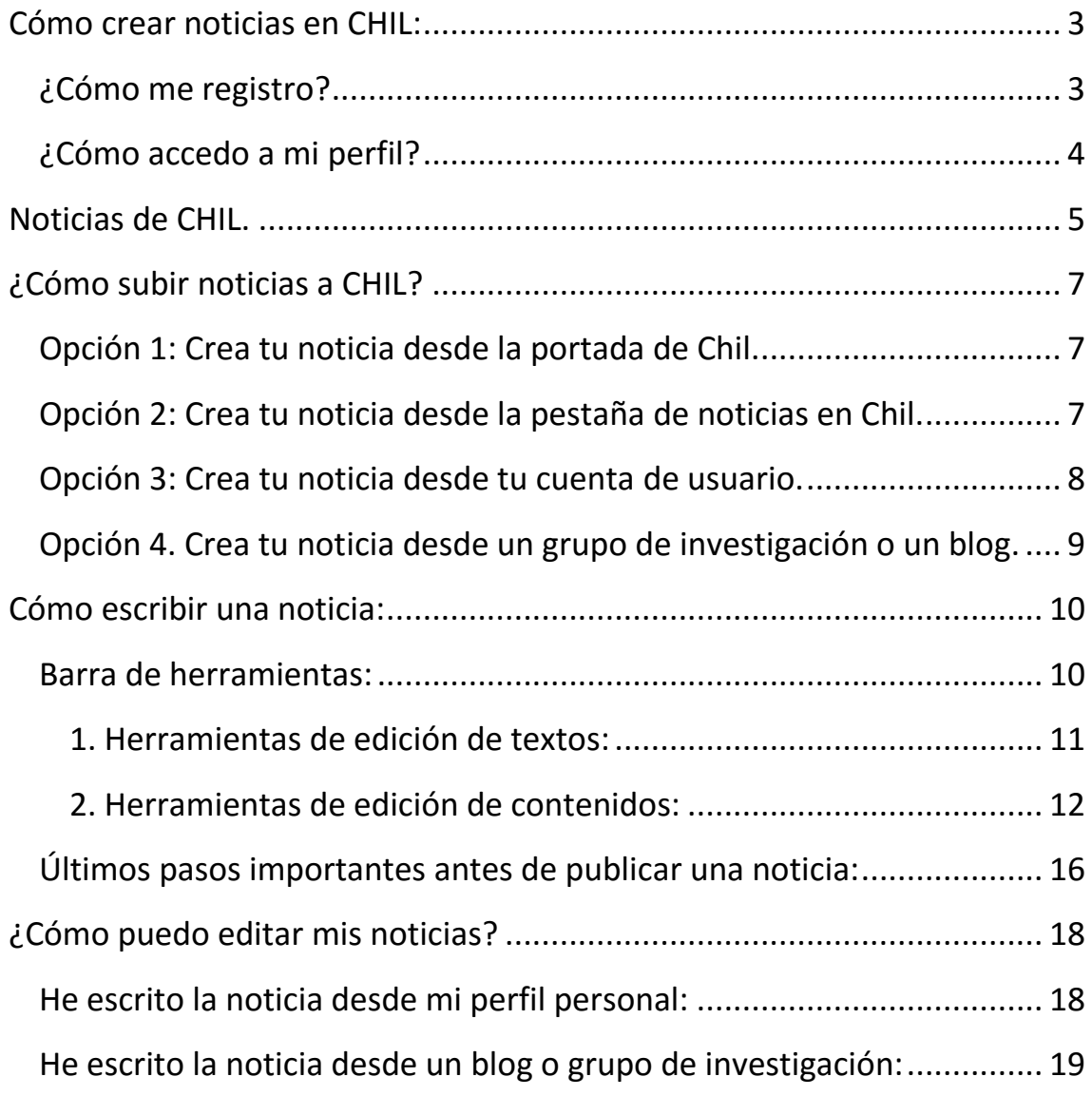

# <span id="page-2-0"></span>Cómo crear noticias en CHIL:

Bienvenido a Chil. en este pequeño manual queremos guiarte a la hora de subir **noticias** a nuestra plataforma.

Antes de empezar debes saber que:

**>>** Si **NO ESTÁS REGISTRADO** no podrás subir tus propias noticias, pero sí visualizar la de los demás usuarios. Así que te recomendamos que te registres.

**>> IMPORTANTE:** *Si ya estabas registrado en Chil.org mantienes tu mismo nombre de usuario y contraseña en Chilorg.me*.

<span id="page-2-1"></span>¿Cómo me registro?

La forma más fácil para registrarse en Chil es seguir estos pasos:

- 1. Accede al portal Chil:<http://chilorg.chil.me/>
- 2. Pincha en este icono situado en el margen superior derecho de la pantalla.
- 3. Aparecerá el siguiente cuadro. Pincha en el último recuadro color azul.

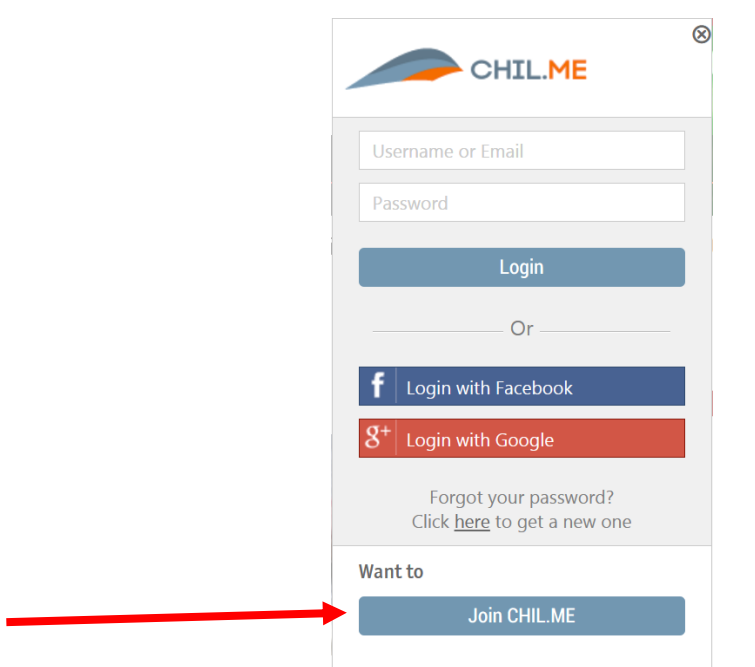

**>> NOTA:** *También puedes acceder a la red Chil desde tu perfil de Facebook o google +.*

4. Completa el siguiente formulario de inscripción:

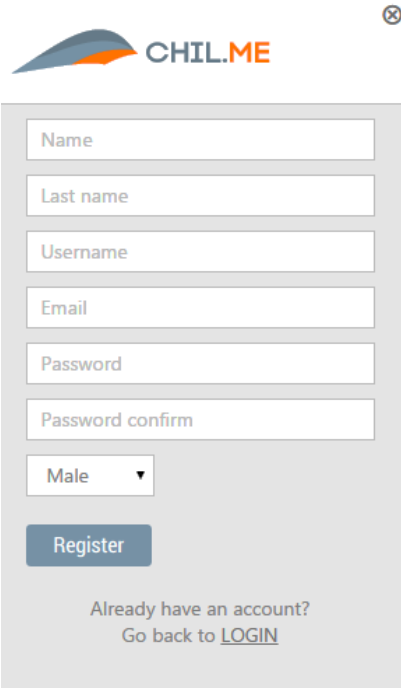

**>> NOTA:** *El nombre de usuario deberá estar escrito en minúsculas*.

### <span id="page-3-0"></span>¿Cómo accedo a mi perfil?

Una vez has creado tu perfil puedes volver a acceder al mismo siguiendo estos pasos:

- 1. Entra con tu usuario y contraseña en la red Chil.
- 2. Pincha en tu avatar y a continuación en la opción **HOME**. Accederás a tu página principal.

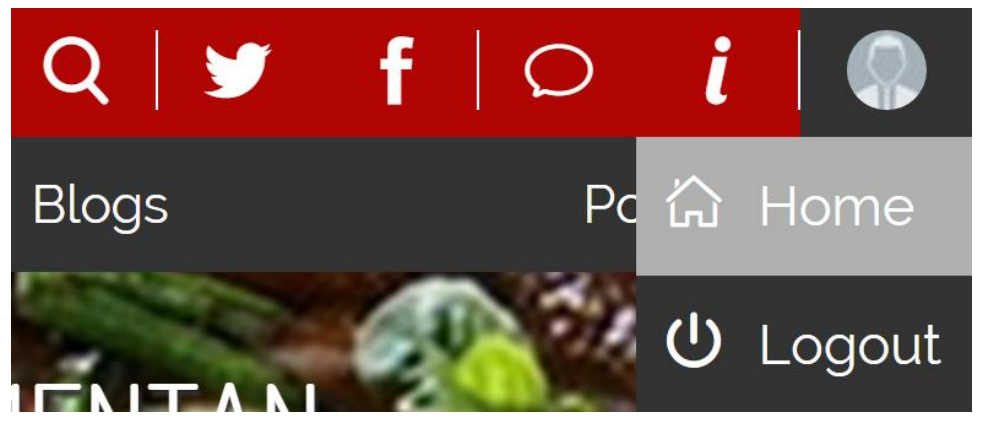

## <span id="page-4-0"></span>Noticias de CHIL.

Al acceder al portal Chil, puedes observar diferentes tipos de contenidos creados por nuestros colaboradores, vamos a echarles un vistazo:

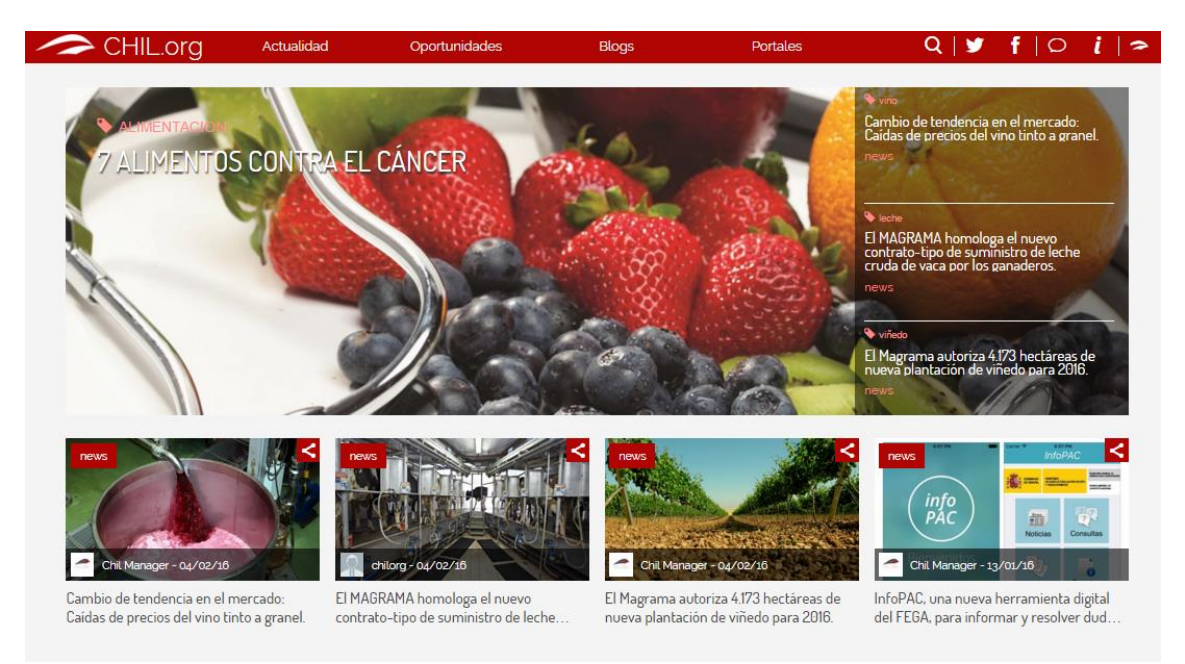

Lo primero que observamos es la **cabecera**, o portada, de la web. En este apartado encontramos la noticia con mayor impacto o relevancia del día. A la derecha de esta cabecera y bajo ella podemos encontrar las últimas noticias publicadas por nuestros investigadores, colaboradores o responsables de contenidos.

### **>>Nota:** *Los documentos pueden consultarse pinchando en su título.*

Si bajamos un poco en nuestro navegador, encontramos el apartado de **blogs dinámicos**, donde podremos consultar las últimas novedades de nuestros queridos blogueros.

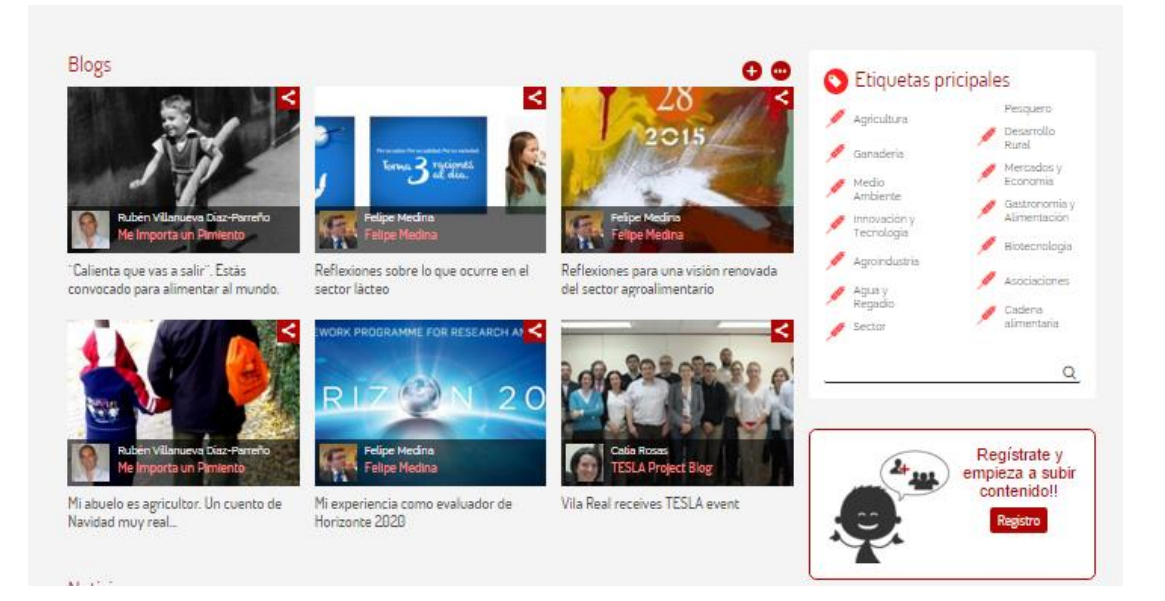

Las siguientes secciones que podemos encontrar en la página principal de Chil son:

**Noticias:** Apartado de noticias dinámicas, desde donde no solo podremos consultar las últimas noticias sino crear nuevos elementos.

**Agenda:** En este apartado muestra los eventos que comparten los investigadores y colaboradores del portal. En esta sección aparecerán los eventos más próximos a su fecha de vencimiento. Pero en el apartado Agenda en el menú, podremos consultar tanto los eventos pasados como los futuros.

**Documentos:** En esta sección podremos encontrar guías, manuales o estudios publicados por nuestros colaboradores.

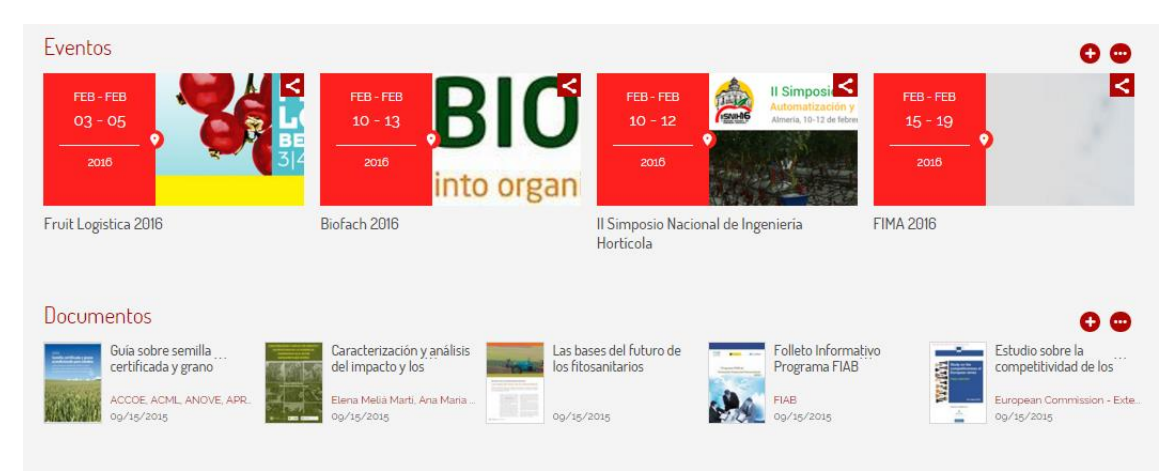

**>>Nota:** *Los contenidos de Noticias, Agenda y Blog se pueden compartir en Redes Sociales o correo electrónico pinchando en el siguiente icono:*

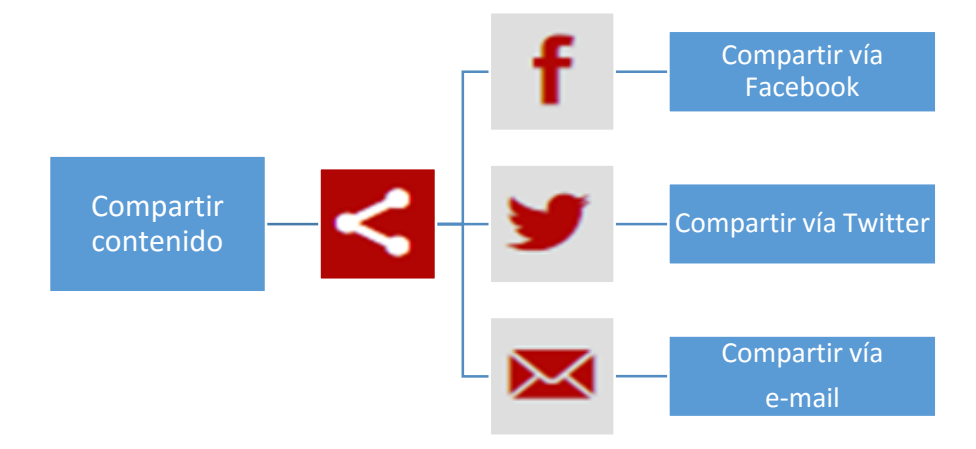

# <span id="page-6-0"></span>¿Cómo subir noticias a CHIL?

Podemos subir una noticia a la red Chil de 3 formas diferentes.

<span id="page-6-1"></span>Opción 1: Crea tu noticia desde la portada de Chil.

Para crear una noticia desde la portada de Chil, accede a <http://chilorg.chil.me/> a continuación baja el cursor del ratón hasta que aparezca la sección de **noticias**. Y pincha en el signo **el para empezar a crear la tuya.** 

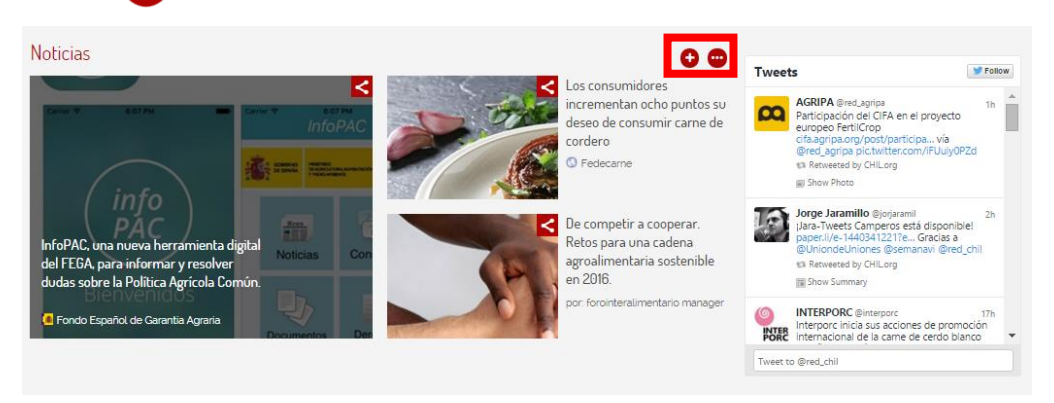

<span id="page-6-2"></span>Opción 2: Crea tu noticia desde la pestaña de noticias en Chil.

Para crear tu noticia desde la pestaña de **noticias** en Chil, accede a <http://chilorg.chil.me/> a continuación pincha en la pestaña de **Actualidad** que se muestra en el recuadro verde superior y en el desplegable, pincha en la sección: Noticias. Una vez accedas a la sección de noticias, busca el signo **en alguma empezar** a crear tu noticia.

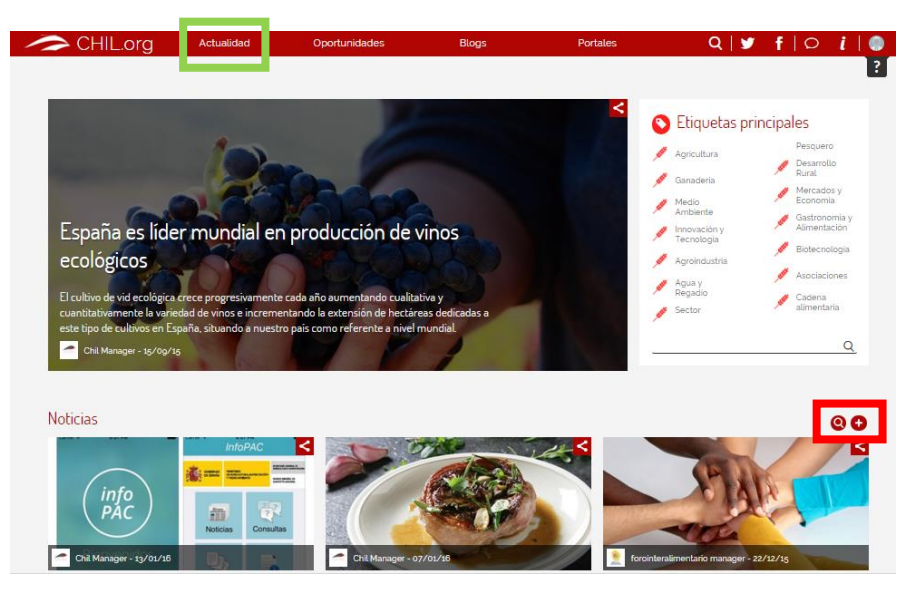

### <span id="page-7-0"></span>Opción 3: Crea tu noticia desde tu cuenta de usuario.

Para crear una noticia desde tu cuenta de usuario en Chil, primero debes acceder a <http://chilorg.chil.me/> y acceder con tu nombre de usuario y contraseña.

A continuación, pincha en tu avatar (situado a en la esquina superior derecha de la pantalla) y a pincha en la opción **Home**.

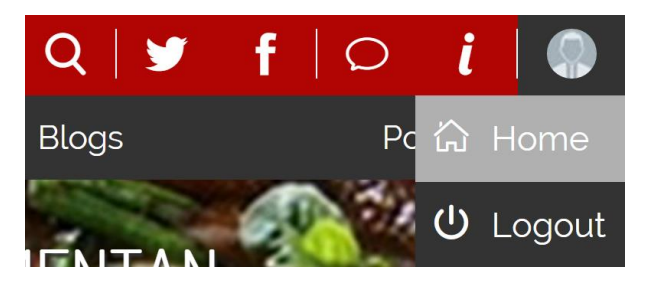

Acabas de acceder a tu menú principal dentro de la herramienta Chil.

Para crear una nueva noticia, simplemente selecciona el panel de control en la barra de herramientas (icono del destornillador y la llave inglesa), y dentro del panel de control selecciona la opción "news".

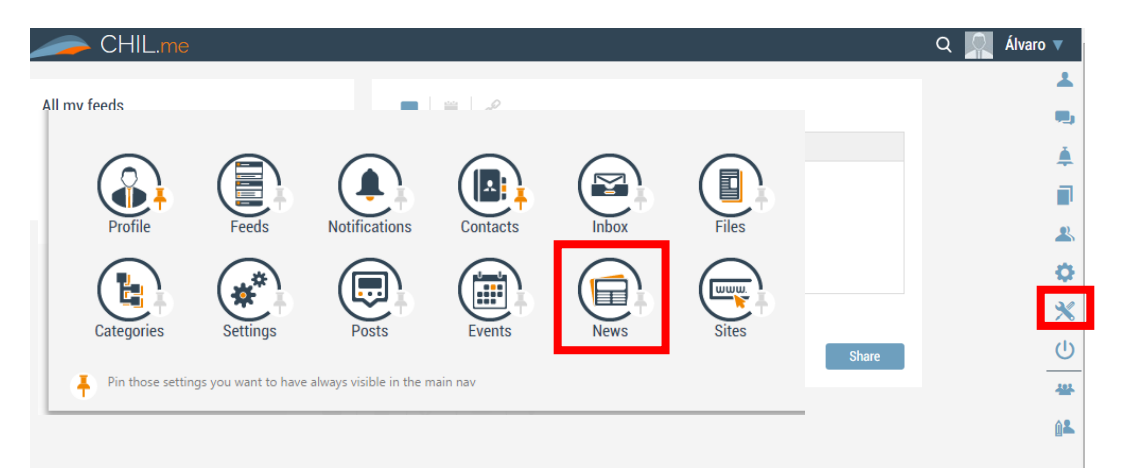

Ahora estás en la ventana de tus noticias, dentro de tu página principal. En la columna de la derecha verás las diferentes noticias que ya has publicado. Pulsa en el botón + junto a la palabra "**News"** para añadir una nueva noticia.

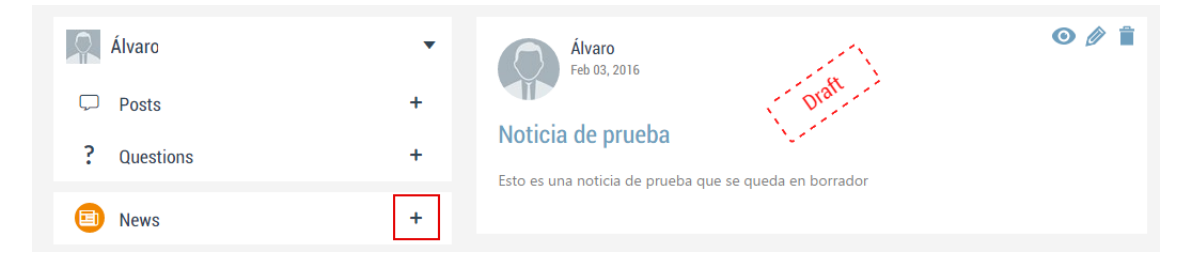

### <span id="page-8-0"></span>Opción 4. Crea tu noticia desde un grupo de investigación o un blog.

Si quieres publicar una noticia desde un grupo de investigación o un blog asociado a tu cuenta sin que necesariamente seas tú el autor (la autoría de la noticia se le adjudica al blog o grupo en cuestión) puedes hacerlo siguiendo estos pasos.

**>>Nota**: *Si aún no has creado un blog o un grupo de investigación consulta nuestra guía para el bloguero.*

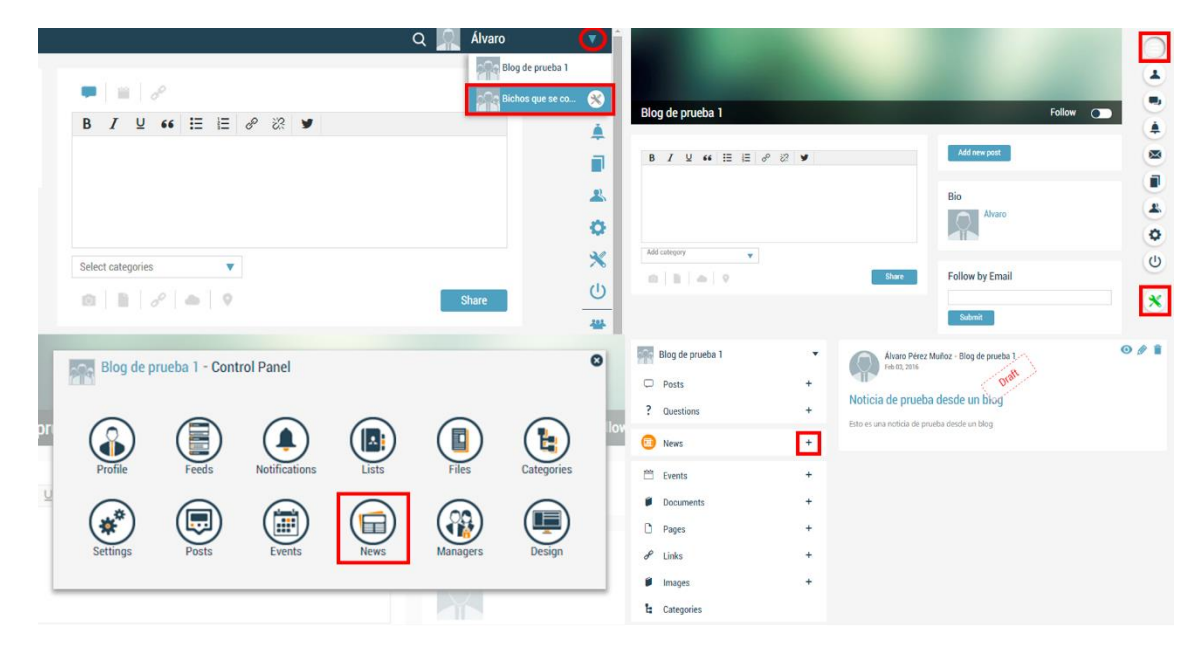

- 1. Inicia sesión en Chil con tu usuario y contraseña. Pasa el ratón por encima del icono de tu imagen situado en la esquina superior derecha y pincha en "**Home**".
- 2. Pincha en el triángulo situado a la derecha de tu nombre, selecciona el grupo de investigación o blog desde el que quieres publicar.
- 3. A continuación pincha superior derecha (son tres barras horizontales) y luego en el icono del panel de control que se mostrará en el desplegable de color verde.
- 4. Selecciona la opción news del panel de control del blog o grupo de investigación seleccionado.
- 5. Ahora estás en la ventana de noticias, dentro de un blog o grupo de investigación asociado. En la columna de la derecha verás las diferentes noticias que ya has publicado. Pulsa en el botón + junto a la palabra "**News"** para añadir una nueva noticia.

**>>Nota:** *El procedimeinto para crear noticias desde un blog o un grupo de investigación es el mismo.*

# <span id="page-9-0"></span>Cómo escribir una noticia:

Una vez hemos accedido, por cualquiera de los cuatro métodos vistos anteriormente, a publicar una noticia, aparecerá una nueva pantalla dónde podremos añadir el contenido de la noticia.

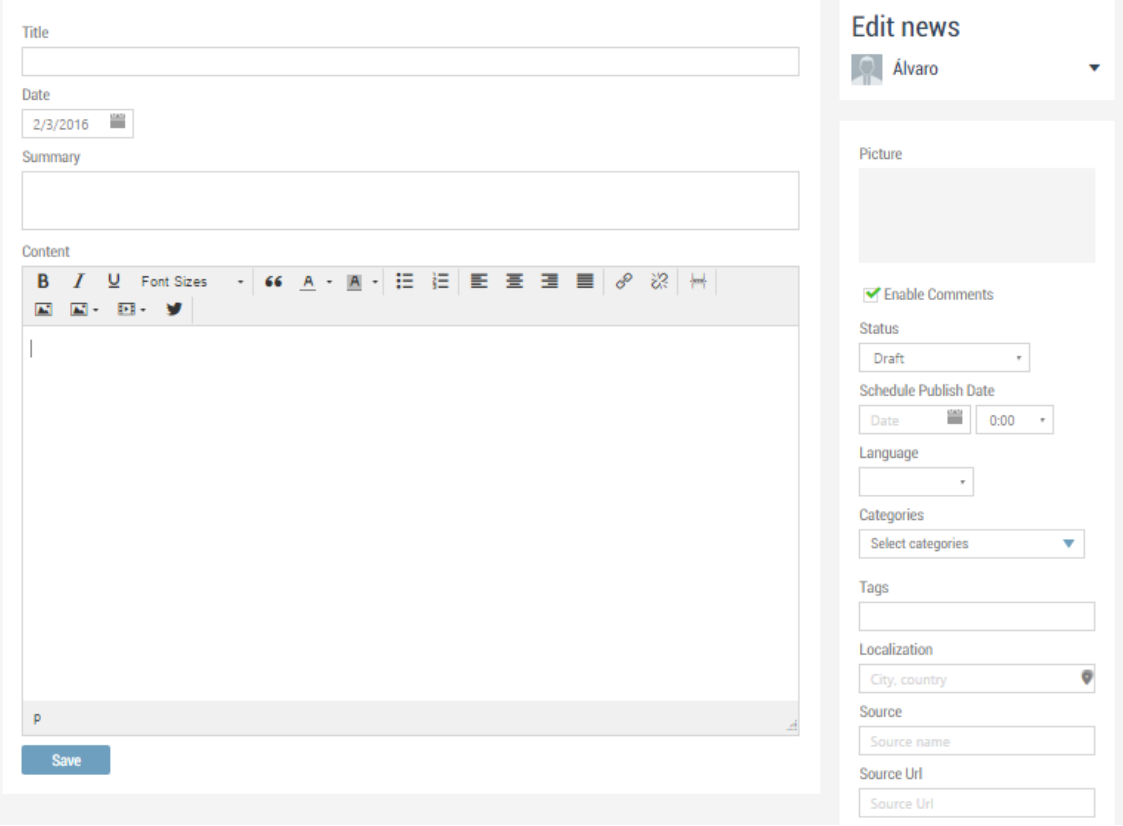

Vamos a ir por partes, explicando paso a paso los diferentes campos a rellenar para conseguir una buena noticia:

1. **Title**: El título de la noticia es uno de los apartados más importantes. Procura que explique de manera breve sobre qué trata tu noticia, da un titular.

2. **Date:** Selecciona la fecha de publicación de la noticia.

3. **Content**: Este espacio en blanco es donde redactarás el contenido de tu noticia. Lo buena que sea dependerá de lo inspirado que te encuentres para rellenar este espacio.

Nosotros te damos una serie de claves para que puedas rellenarlo lo mejor posible:

### <span id="page-9-1"></span>Barra de herramientas:

Lo primero que tenemos que explicar para editar una buena noticia es la **barra de herramientas** que nos permitirá darle formato a nuestras palabras:

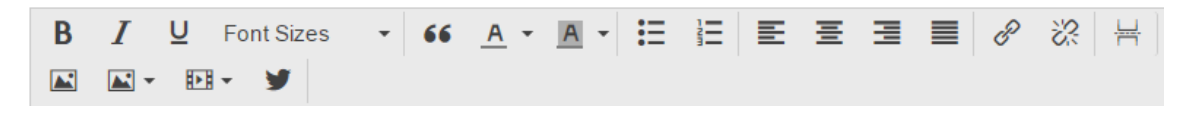

<span id="page-10-0"></span>1. Herramientas de edición de textos:

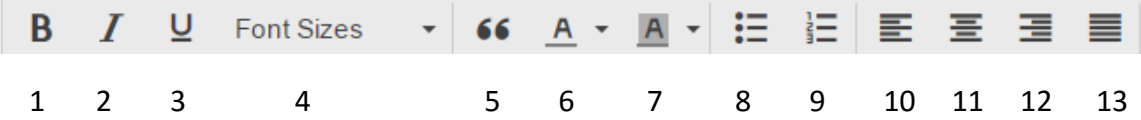

Estas opciones nos permitirán editar nuestro texto. Vamos a explicarlas según su orden de aparición:

*>>NOTA: Para aplicar estas propiedades, podemos seleccionar un texto y pinchar en la opción o pinchar en la opción y comenzar a escribir el texto. Cuando se desee acabar, deseleccionamos la opción.*

- 1. Resalta nuestros textos mostrándolos en **"Negrita"**.
- 2. Resalta nuestros textos mostrándolos en *"Cursiva".*
- 3. Resalta nuestro textos mostrándolos "**Subrayados***".*
- 4. **"Font Sizes"**. Cambia el tamaño del texto.
- 5. **"Comillas"**. Esta herramienta nos permite citar a otros autores mediante citas literales.

Content

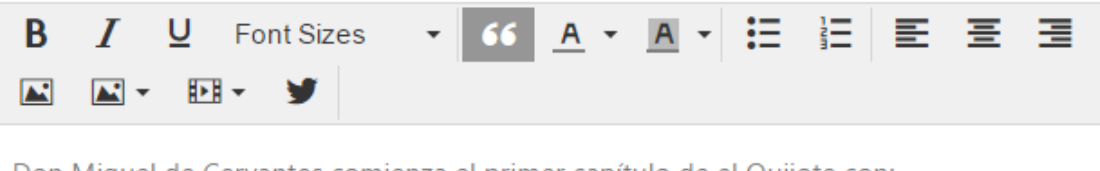

Don Miguel de Cervantes comienza el primer capítulo de el Quijote con:

" En un lugar de la Mancha de cuyo nombre no quiero acordarme... "

- 6. **Color de texto**. Permite cambiar el color de nuestro texto. "Ejemplo"
- 7. **Color de fondo**. Permite cambiar el color de fondo de un texto. "Ejemplo"
- 8. **Viñetas**: Esta opción nos permite crear una lista con viñetas ("puntos").
	- Ejemplo
	- Ejemplo
- 9. **Numeración**: Esta opción nos permite crear una lista numerada.
	- 1. Ejemplo
	- 2. Ejemplo

10. 11 12 y 13. **Posición del texto**: Estas opciones nos permiten desplazar un texto a la izquierda, centrarlo, desplazarlo hacia la derecha o justificarlo respectivamente.

<span id="page-11-0"></span>2. Herramientas de edición de contenidos:

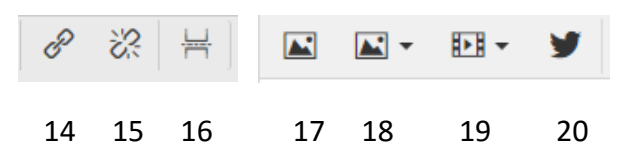

Estas opciones nos permitirán editar nuestro texto. Vamos a explicarlas según su orden de aparición:

14. **Añadir un enlace** (link). Esta herramienta sirve para añadir un enlace (de una página en Chil, una página externa o un documento) a una determinada palabra o frase.

La mecánica es muy sencilla. Añadir un enlace nos permite que a través de una palabra el usuario pueda acceder a otra información. Es una puerta hacia una nueva habitación. Espero que con este ejemplo os resulte más sencillo añadirlos:

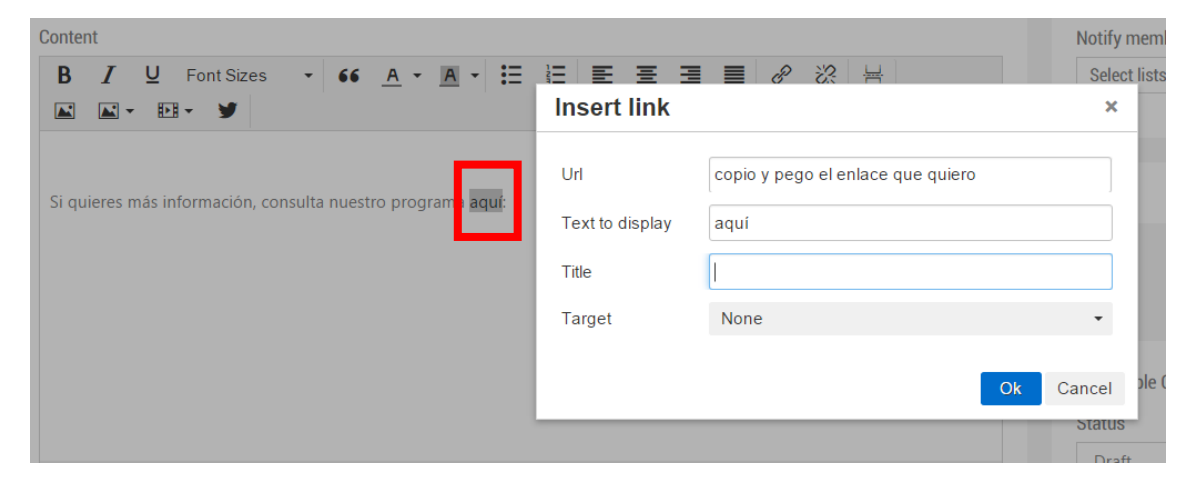

Como se observa en la imagen anterior, he seleccionado la palabra "**aquí**" (marcada con el cuadro rojo) y he pinchado en el icono de "**añadir enlace"**.

Al hacerlo se abre el cuadro que también podéis observar en la imagen, pudiendo editar en el mismo las siguientes opciones:

A. **Url**: El enlace al sitio web o documento de la biblioteca Chil al que accederá el lector de la noticia cuando pinche en la palabra "aquí". Simplemente tenéis que seleccionar el enlace de la propia url del navegador, copiarlo y pegarlo allí.

B. **Text to display**: Esta opción nos dice sobre qué palabra seleccionada se va a insertar la Url. En este caso, la palabra escogida es "aquí".

C. **Title**: Te permite ponerle un nombre al enlace que estás añadiendo.

D. **Target**: Te permite seleccionar a quién va dirigido el enlace añadido.

>>**Nota:** *Las opciones C y D no son indispensables para que el enlace funcione.*

Después de editar este campo encontramos podemos ver cómo ha cambiado la palabra que lo alberga, cambiando de color y subrayándose:

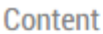

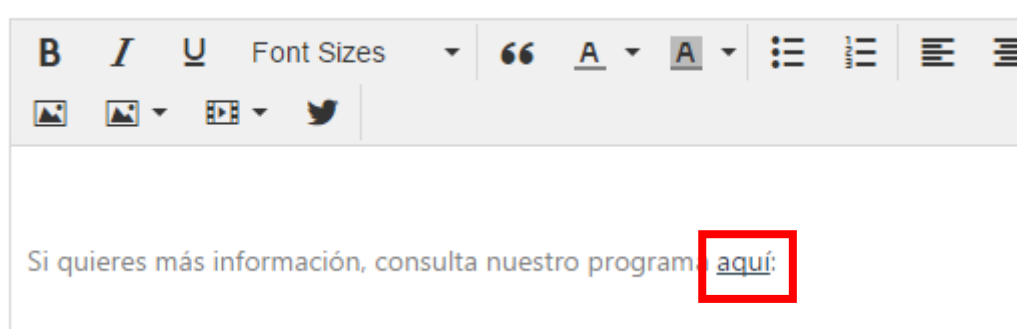

### **>>Nota:** *Consejos sobre enlaces*:

Los enlaces son una herramienta muy útil e interesante a la hora de editar nuestras noticias.

Podemos utilizarlos para ampliar la información de nuestros lectores con enlaces a otras páginas de interés para ellos o para esclarecer el significado de un término confuso o nuevo. En una buena noticia es necesario que exista al menos un link externo hacia otra página.

### *>> Ejemplo:*

"Las carnes pse están son las más comunes en porcino".

Pondríamos un enlace externo (de la Wikipedia por ejemplo) sobre qué son las [carnes pse](https://en.wikipedia.org/wiki/PSE_meat) en las palabras "carnes pse".

15**. Eliminar un enlace**: Esta herramienta nos permite eliminar un enlace insertado anteriormente. Seleccionamos la palabra o grupo de palabras que contienen el enlace y pinchamos en la opción para eliminarlo.

**>>Nota:** *Una vez se ha eliminado el enlace, la palabra que lo contenía seguirá mostrando un color diferente a las demás. Si no quieres causar confusión con esto, deberás cambiar el color de la fuente con la herramienta explicada anteriormente.*

16. **Page break**: Esta herramienta nos permite comenzar a escribir en una nueva página.

17. **Insertar / Editar una imagen (desde URL)**: Esta herramienta nos permite añadir a nuestra noticia una imagen directamente desde un enlace URL del navegador.

*>>Ejemplo:* Quiero poner en mi noticia una imagen que muestre carne de cerdo.

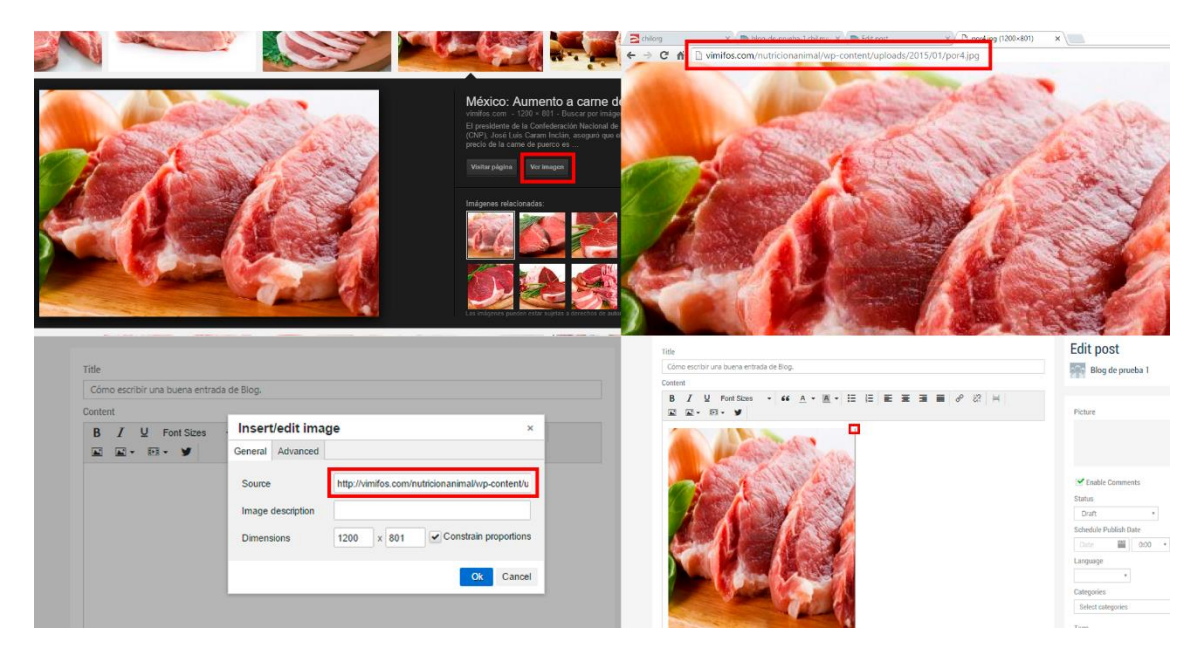

- 1. Entro en google imágenes (por ejemplo), busco "carne de cerdo"
- 2. Pincho en una fotografía, pincho en "ver imagen" y copio directamente la URL de esa fotografía.
- 3. A continuación voy a mi noticia, pincho en la herramienta 17 "Insert/edit image" y en la primera opción que nos ofrece: "Source", pego el enlace de la fotografía que quiero. Automáticamente la herramienta nos dirá las dimensiones de la fotografía que hemos adjuntado.

**>>Nota:** Podemos modificar las dimensiones de la fotografía desde esta herramienta o una vez le damos a "OK" mediante los cuadros en las esquinas de la imagen adjuntada.

18. **Insertar una imagen**: Esta herramienta nos permite añadir a nuestra noticia una imagen desde nuestro propio ordenador o nuestra biblioteca de Chil.

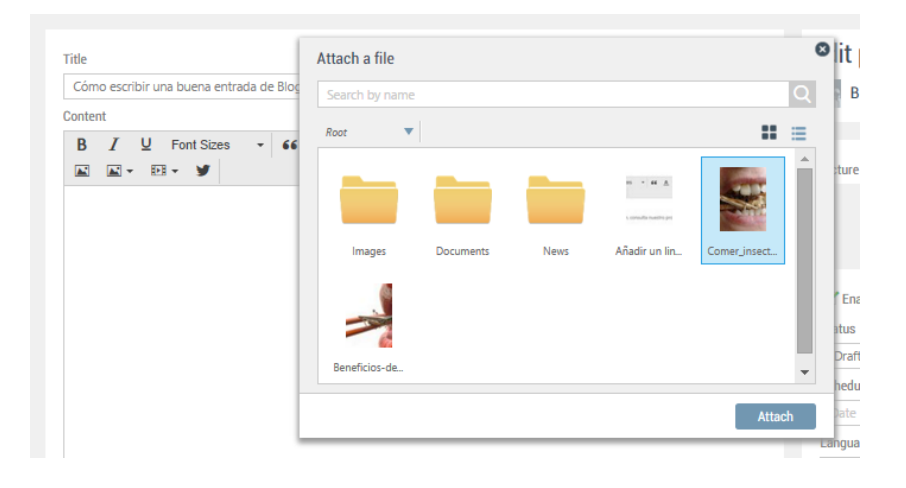

19. **Insertar un vídeo**: Esta herramienta nos permite añadir un vídeo a nuestra noticia a través de un enlace URL (similar a la opción 17) o a través de nuestra librería de Chil.

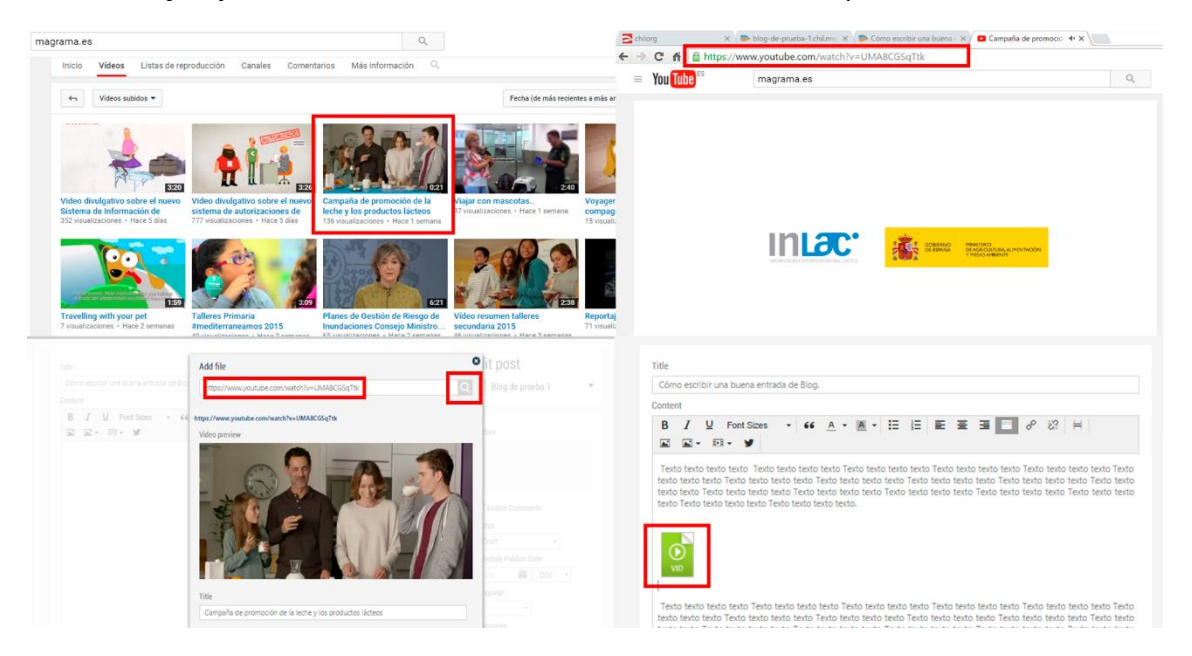

*>>Ejemplo*: Quiero añadir cierto vídeo de Youtube a mi post.

- 1. Entro en Youtube y busco el vídeo que quiero adjuntar.
- 2. Copio su URL de mi navegador.
- 3. Voy a mi post. Selecciono la herramienta **19. "Insert video" "From Internet"**. En el cuadro "Insert URL" pego la url del vídeo.

**>>Nota:** Podemos utilizar la opción "Lupa" para comprobar qué vídeo estamos adjuntando.

4. Una vez tengamos el enlace. Pulsamos la opción "Save" para guardarlo. En nuestra noticia aparecerá una imagen en verde con la palabra VID que simboliza el vídeo adjuntado.

**>>Nota:** *Podremos ver cómo queda el vídeo en el contexto de nuestra noticia en la previsualización de nuestra noticia.*

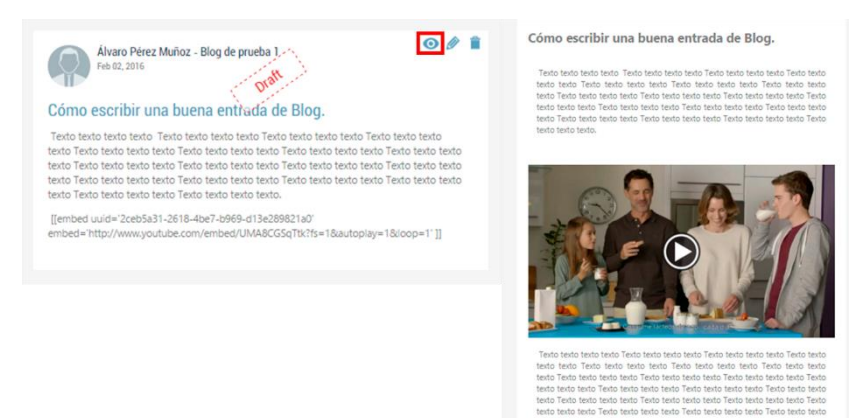

20. **Insertar un tweet**: Esta opción nos permite añadir un tweet a nuestra noticia a través del enlace URL del mismo (similar a la opción 17 y 19).

### **¡ENHORABUENA!**

Ya conoces las diferentes opciones de la **barra de herramientas** para sacarle el mayor partido a tus noticias, que sean visuales, llamativas y enganchen a muchos lectores por la calidad de sus fotos, vídeos y por supuesto contenido del texto.

Pero, aún no hemos acabado, aunque tengamos el título y el contenido de la noticia tenemos que cumplir un par de pasos antes de acabar. No os llevará más de 3 minutos.

<span id="page-15-0"></span>Últimos pasos importantes antes de publicar una noticia:

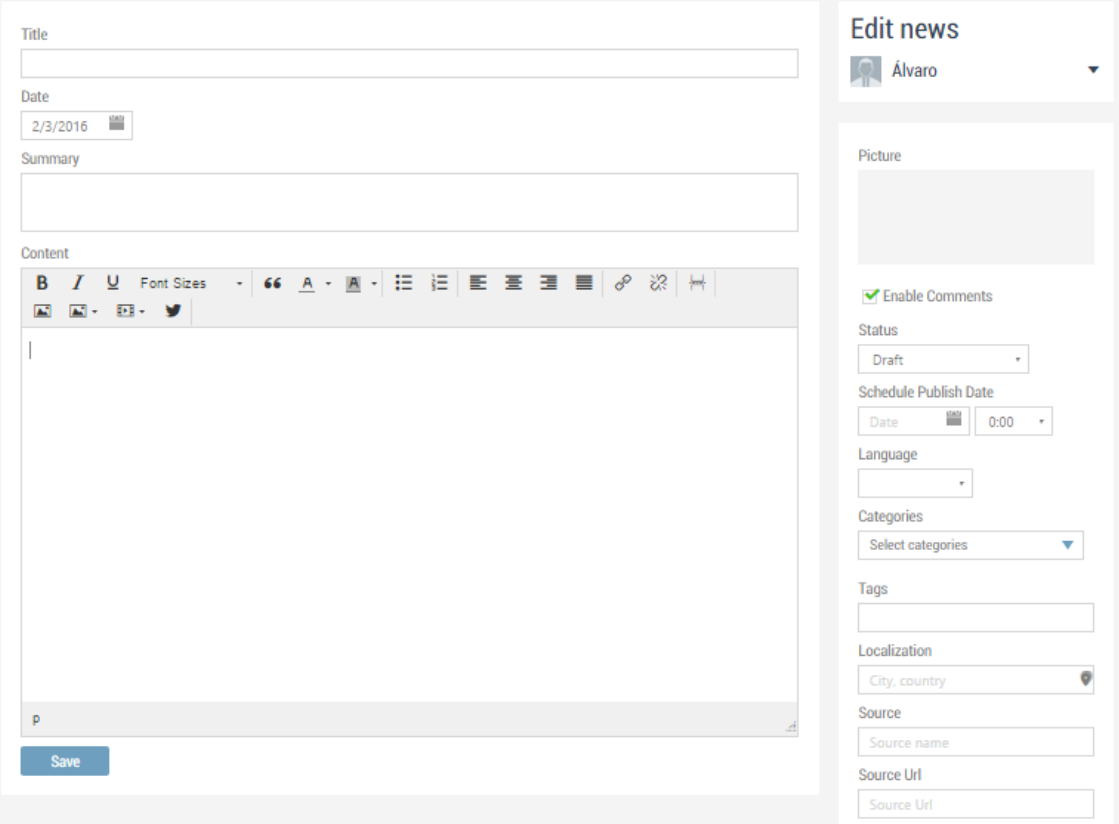

Volvemos al cuerpo de la noticia:

En el capítulo anterior os hemos explicado la columna de la izquierda. Pues bien, antes de publicar una noticia hay que cumplimentar lo mejor posible la columna de la derecha, vamos por partes con las diferentes opciones:

1. **Picture**: Esta opción es quizás la **MÁS IMPORTANTE** dentro de la edición de tu noticia Ya que te permitirá seleccionar la imagen de portada de tu noticia.

Esta imagen es la que los otros usuarios de Chil verán en el apartado de noticias una vez tu entrada se ha publicado. Con lo que deberá ser atractiva y relacionada con el título de tu noticia para que atraiga a tus lectores.

Para escoger la fotografía, pasamos por encima del recuadro con el ratón. Aparecerá la herramienta lápiz de acción (lapicero). Esta herramienta nos permitirá subir una imagen de portada para nuestra noticia desde nuestro PC o nuestra biblioteca de Chil. También nos permitirá eliminar la fotografía.

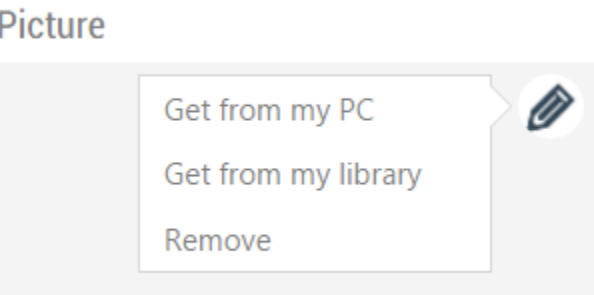

**>>NOTA:** *Las dimensiones de esta imagen no son relevantes, aunque preferiblemente (530 x 380).*

4. **Status**: El estado de la noticia lo decidimos nosotros. Por defecto la noticia que estamos editando se encontrará en estado de borrador "**Draft**". Para publicarla debemos cambiar el estatus de la noticia a "**Published**" y pinchar en el botón "**Save**".

La opción "**Waiting por approval**" es similar al "**Draft**" salvo que dejas a entender que un supervisor debe revisar el contenido antes de publicarlo. Además, la opción "**Draft**" te permite elegir la fecha en la que la noticia se publicará, cosa que no ocurre con las otras opciones.

5. **Language**: ¿En qué idioma está escrita tu publicación?

6. **Categories**: Esta opción te permite crear categorías para organizar tus publicaciones.

7. **Tags**: Las etiquetas o tags son también una de las herramientas más **IMPORANTE** dentro de las noticias para posicionar su contenido correctamente. Antes de publicar tu noticia, escribe unas cuantas etiquetas representativas (con 5 es suficiente) sobre el contenido de tu noticia.

**>>Nota**: Escribe los diferentes Tags separados por comas, siempre en minúsculas y sin acentos.

*>>Ejemplo*: Si mi noticia trata sobre innovaciones en horticultura urbana en Madrid, mis tags serán:

horticultura urbana, innovación, huertos urbanos, agricultura, Madrid

# <span id="page-17-0"></span>¿Cómo puedo editar mis noticias?

Puedes volver a editar tus noticias de varias formas. Pero primero tienes que decirme:

<span id="page-17-1"></span>He escrito la noticia desde mi perfil personal:

¿Quieres corregir algo de última hora? ¿Pero ya has publicado el post? **NO PASA NADA**.

Sigue estos pasos para poder volver a editar tu noticia:

1. Accede a<http://chilorg.chil.me/> con tu nombre de usuario y contraseña.

2. Pincha en tu avatar (situado a en la esquina superior derecha de la pantalla) y a pincha en la opción **Home**.

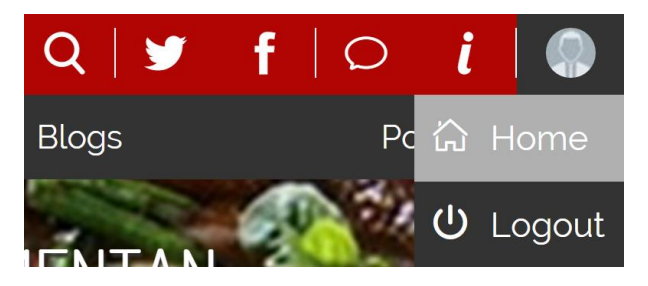

Acabas de acceder a tu menú principal dentro de la herramienta Chil.

3. Para editar tus noticias, estén o no publicadas, selecciona el panel de control en la barra de herramientas (icono del destornillador y la llave inglesa), y dentro del panel de control selecciona la opción "news".

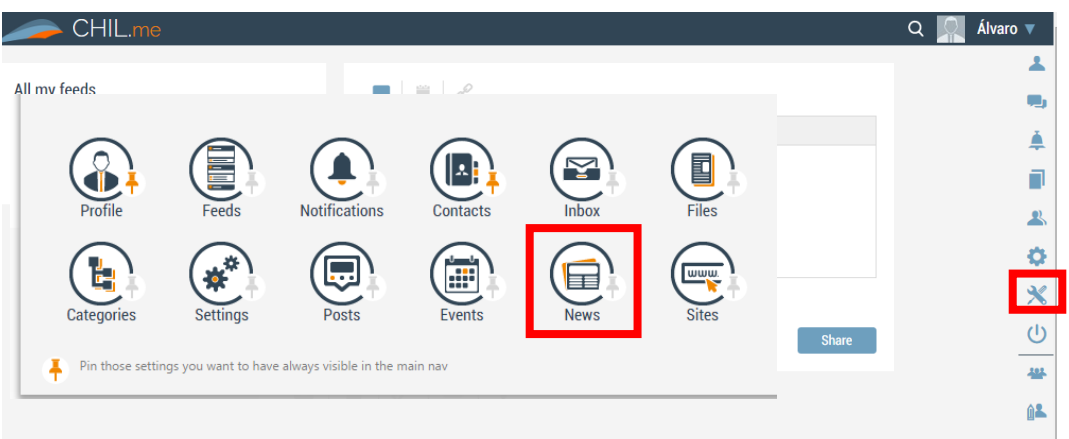

4. Ahora estás en la ventana de tus noticias, dentro de tu página principal. En la columna de la derecha observarás las diferentes noticias que ya has publicado:

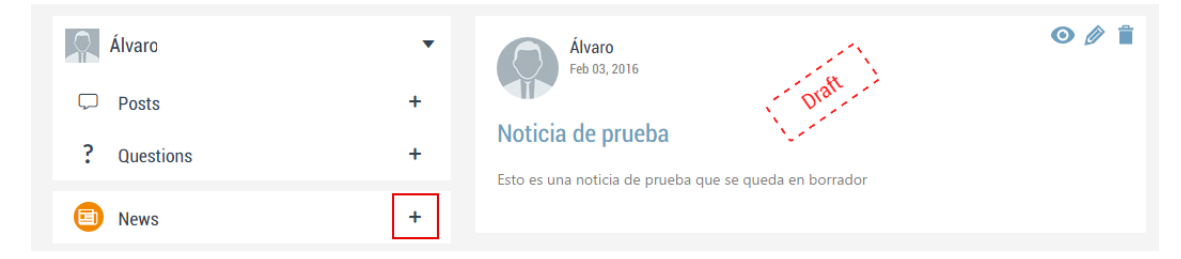

Para editar tus noticias pincha en la opción "lapicero" que se observa en la esquina superior derecha de la imagen. Las otras opciones te permiten:

- La opción "**Ojo**" te permitirá visualizar tu post.
- La opción "**Papelera**" te permitirá eliminar tu post.

5. Una vez has editado tu noticia, pincha en la opción "**Save**" para guardar los cambios.

<span id="page-18-0"></span>He escrito la noticia desde un blog o grupo de investigación:

Para editar noticias desde un blog o un grupo de investigación, accede a tu perfil de Chil y a continuación a la página de tu blog o grupo de investigación.

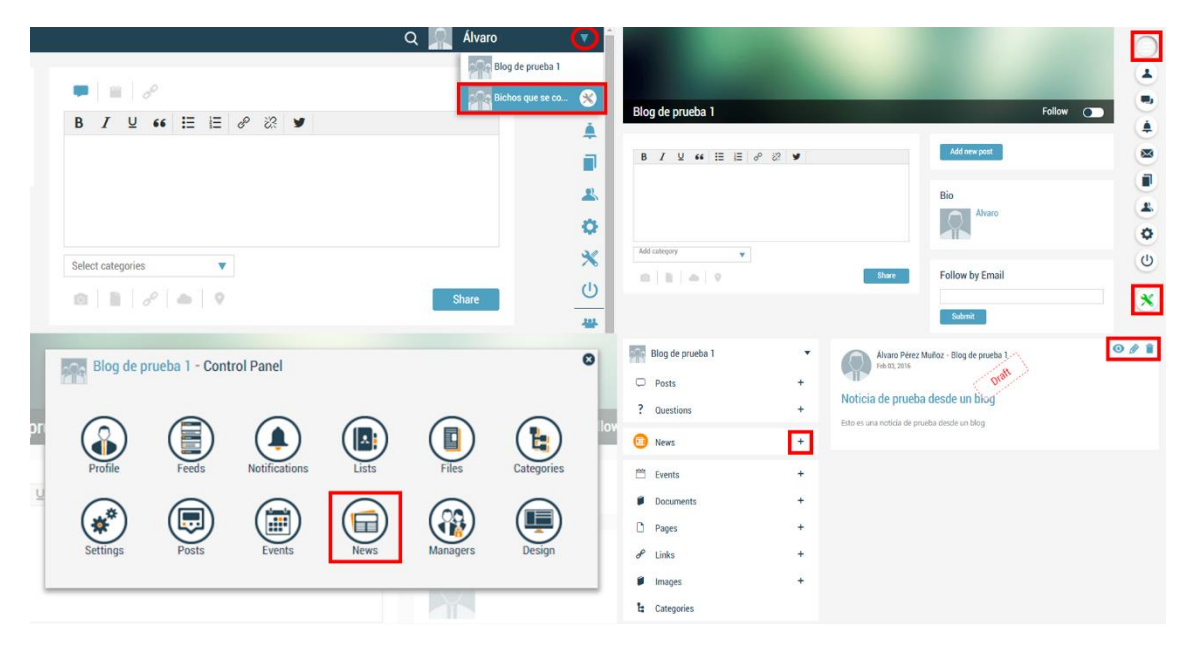

1. Una vez estés en la página principal de tu blog o grupo de investigación, pincha en el **cuadro con tres barras horizontales** que observas en la esquina superior derecha.

Se desplegará una **barra de herramientas**, pincha en el icono de panel de control. Es el último icono y está coloreado de verde.

**>>Nota:** *También puedes acceder directamente al panel de control de tu blog desde el menú principal de tu usuario.*

2. Desde el panel de control, pincha en la **opción "News"**. Ahora estás en la ventana de tus noticias, dentro de tu blog o grupo de investigación. En la columna de la derecha verás tus diferentes publicaciones, tienes diferentes opciones:

- La opción "**Ojo**" te permitirá visualizar tu post.
- La opción "**Lapicero**" te permitirá editar tu post.
- La opción "**Papelera**" te permitirá eliminar tu post.